## **Instructions on how to register apiaries in California by using BeeWhere website**

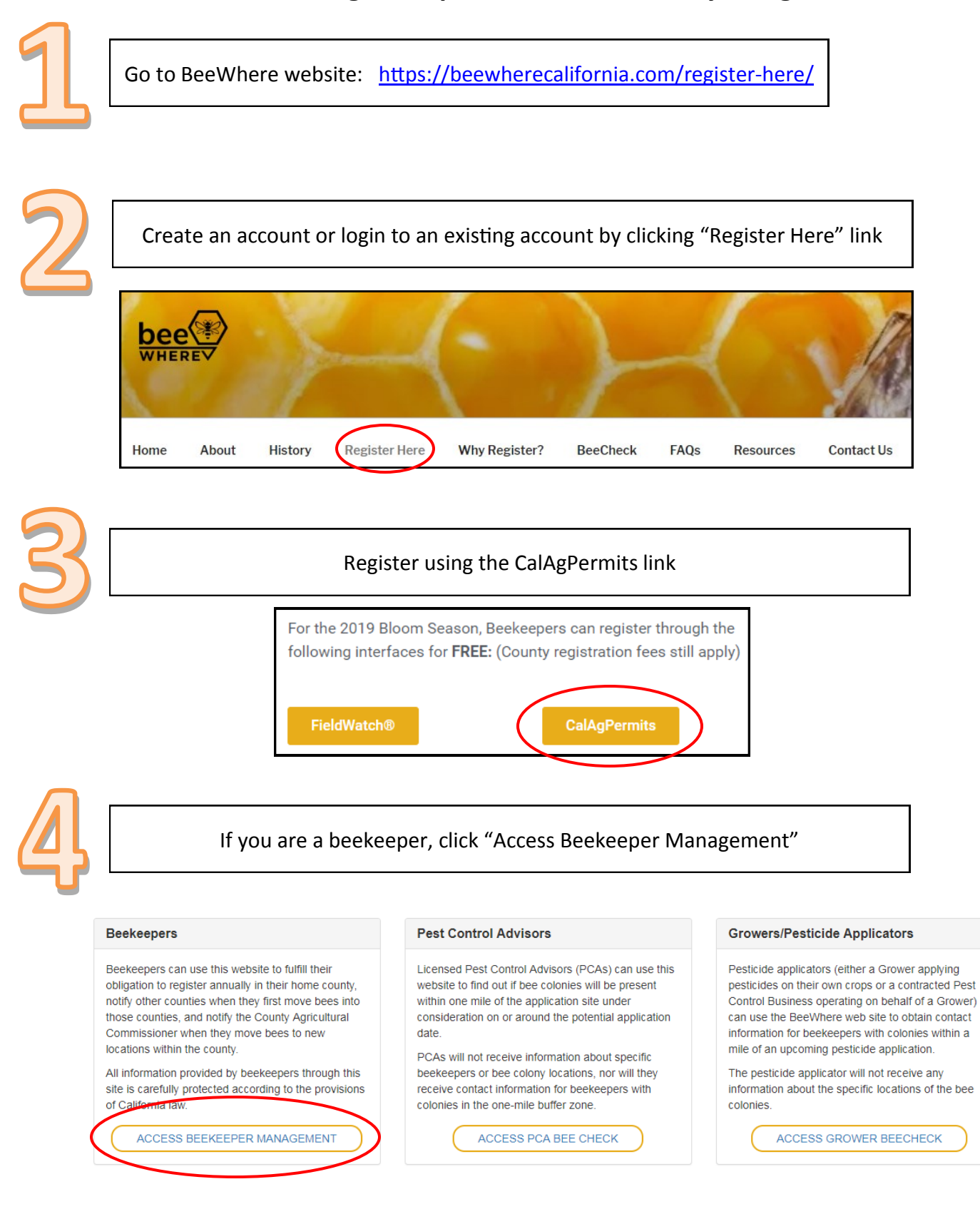

If you already created an account, you can log in with your username and password.

If you are a Pest Control Business or Grower, you can use your CalAgPermits Login.

**If you have NOT created an account,** you can click "Register New Account". When you register,

you will be prompted for an email address and you will create your password. An email will be sent to your email address to verify your account.

## **Account Login**

It's easy to get started with BeeWhere. Logging in is the first step. Get more help by selecting the role that best fits you:

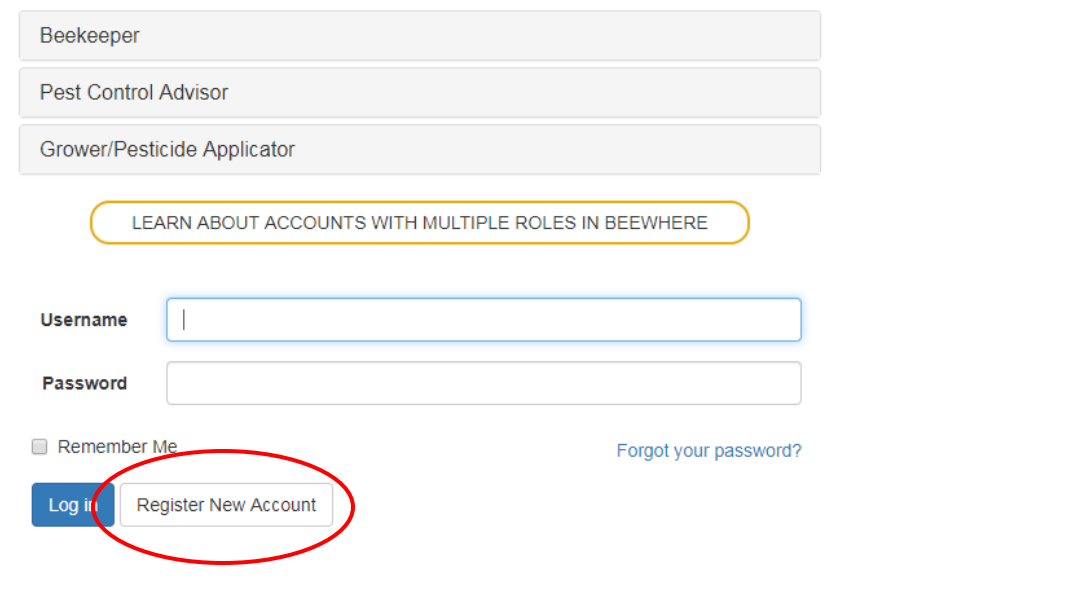

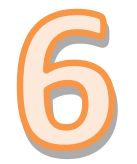

Once you have verified your email address, you will be able to login using you user name and password.

- If you have NOT registered for 2019 with a County in California, you can register by clicking the "register" link. You will be prompted for basic information and will be able to access a map where you can plot your locations.
- If you have registered for 2019 with a County in California, you can request your BeeWhere Beekeeper ID from the county in which you registered: the ID is a unique code (B-XX-2019-XXXXX) and is necessary to link your account (the email address your provided) with your existing registration (which was input by your County personnel).

Once you have obtained your BeeWhere Beekeeper ID and press "Submit Request". Your request will have to be reviewed and approved before you can access the next functions.

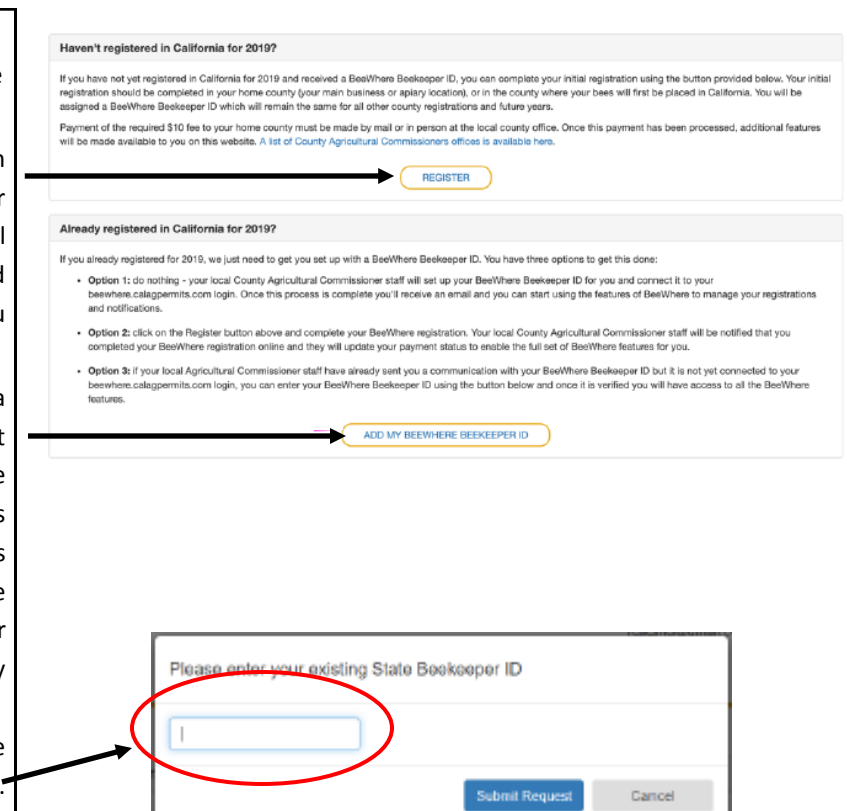

After you enter your basic information, you will be able to plot the locations of your bees. Your apiary locations are kept confidential, only you and authorized personnel will have access to the maps.

When a grower uses BeeWhere to inquire about colonies within a mile of their pesticide application, only the contact information populates: NOT the apiary location(s), or distance from the application site.

Pesticide notification is optional. There is also an option to receive the notification anonymously-the growers will send notification to a generated email address, which will be linked to your email address.

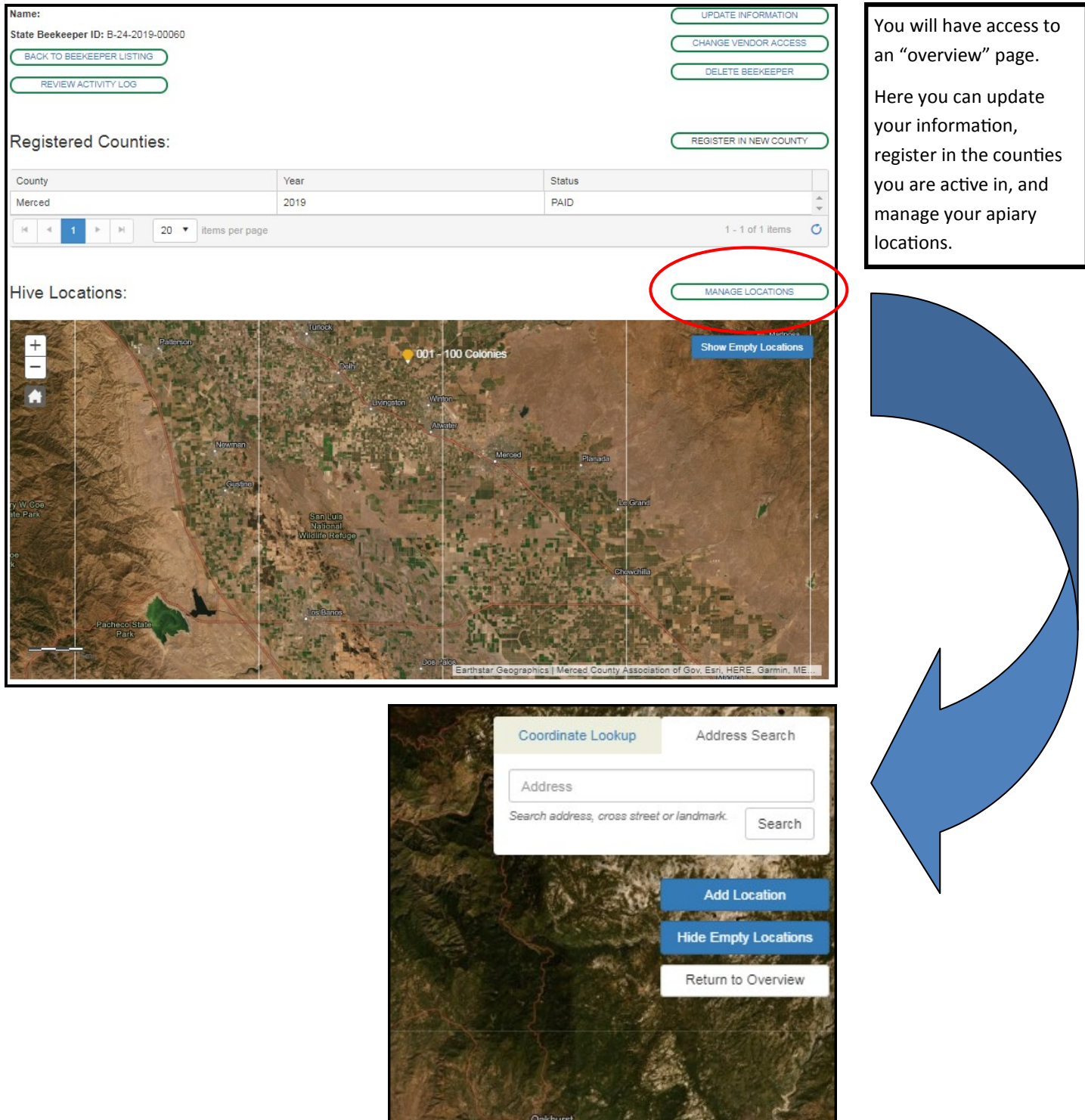

 $\mathcal{L}(\mathcal{A})$ 

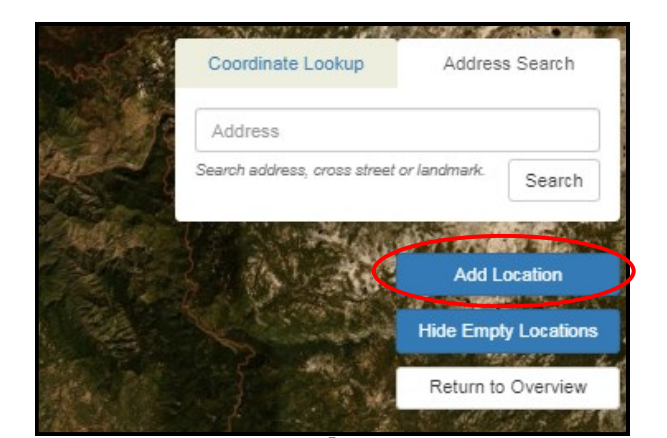

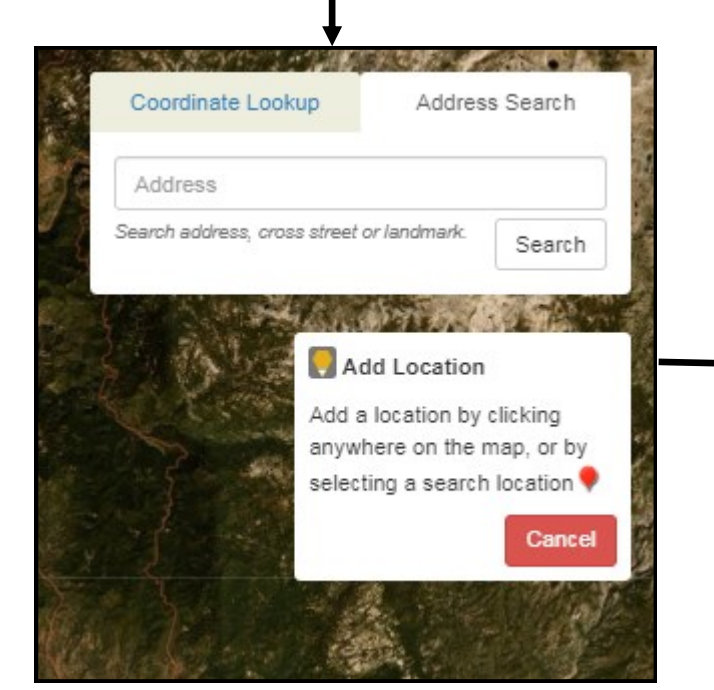

Once you are in the location management map, you will be able to scroll freely and pinpoint the exact location where your apiaries are located.

First, when you have found the area where your apiary is located, click "Add Location".

Then using the mouse cursor, click the location where the apiary is located.

Once you have clicked the location, a hexagon will appear with an arrow pointing to the apiary location. A pop-up will also generate. In the pop-up, you can name the location (this is for your purposes) and identify how many colonies are present at that location.

After you have entered a name and number, you can click "Add Location" to save it on the map.

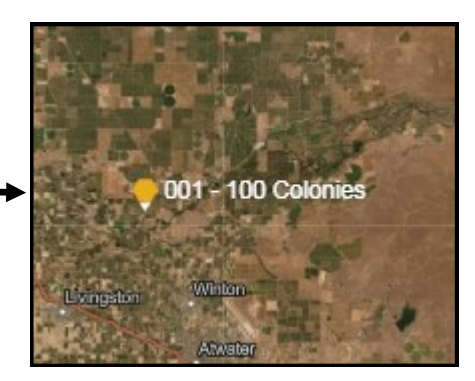

## **\*\*Don't forget to pay the \$10 registration fee\*\***